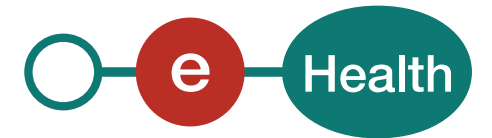

# **Handleiding eHealthBox - eHealth-brievenbus**

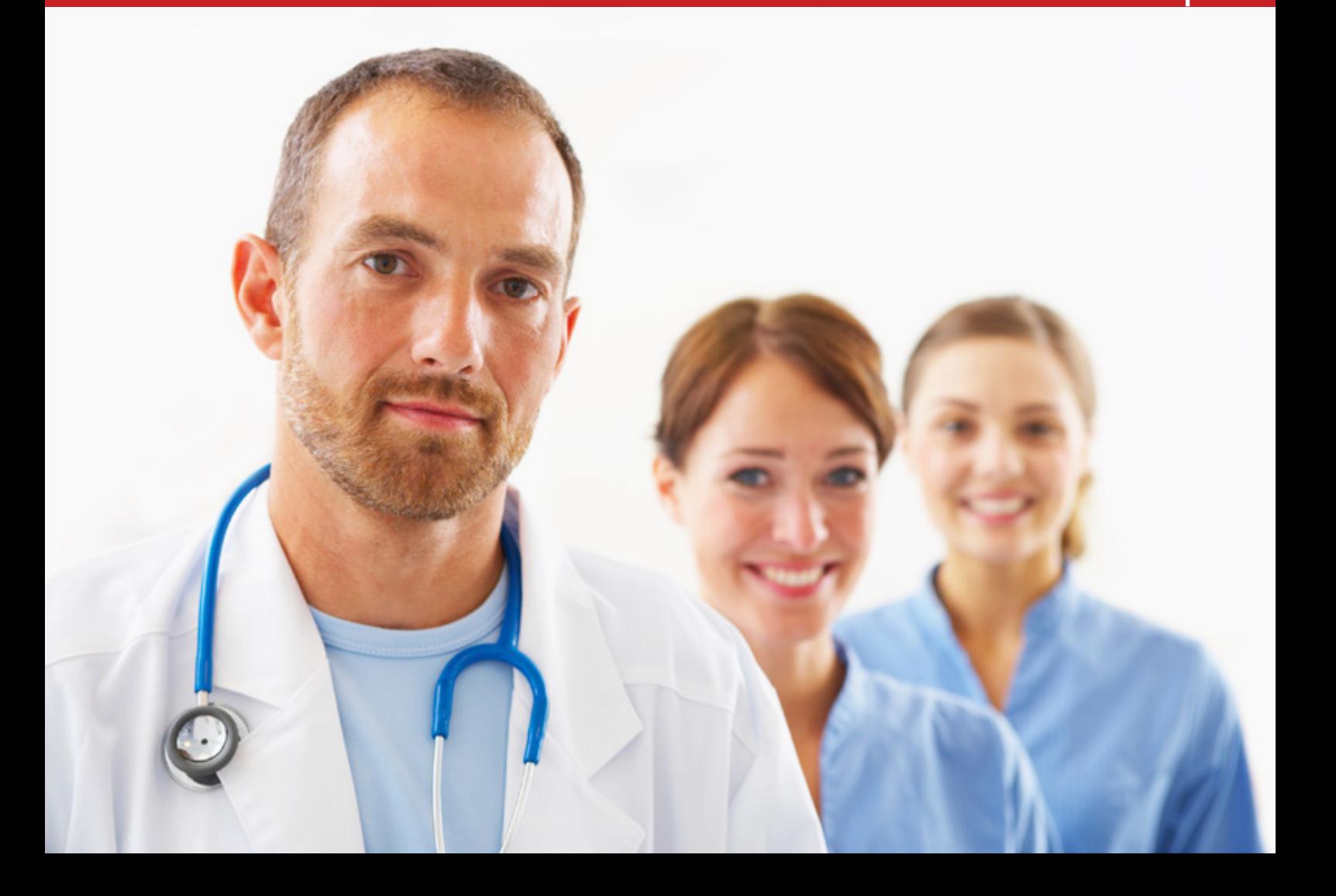

# Inhoudstafel

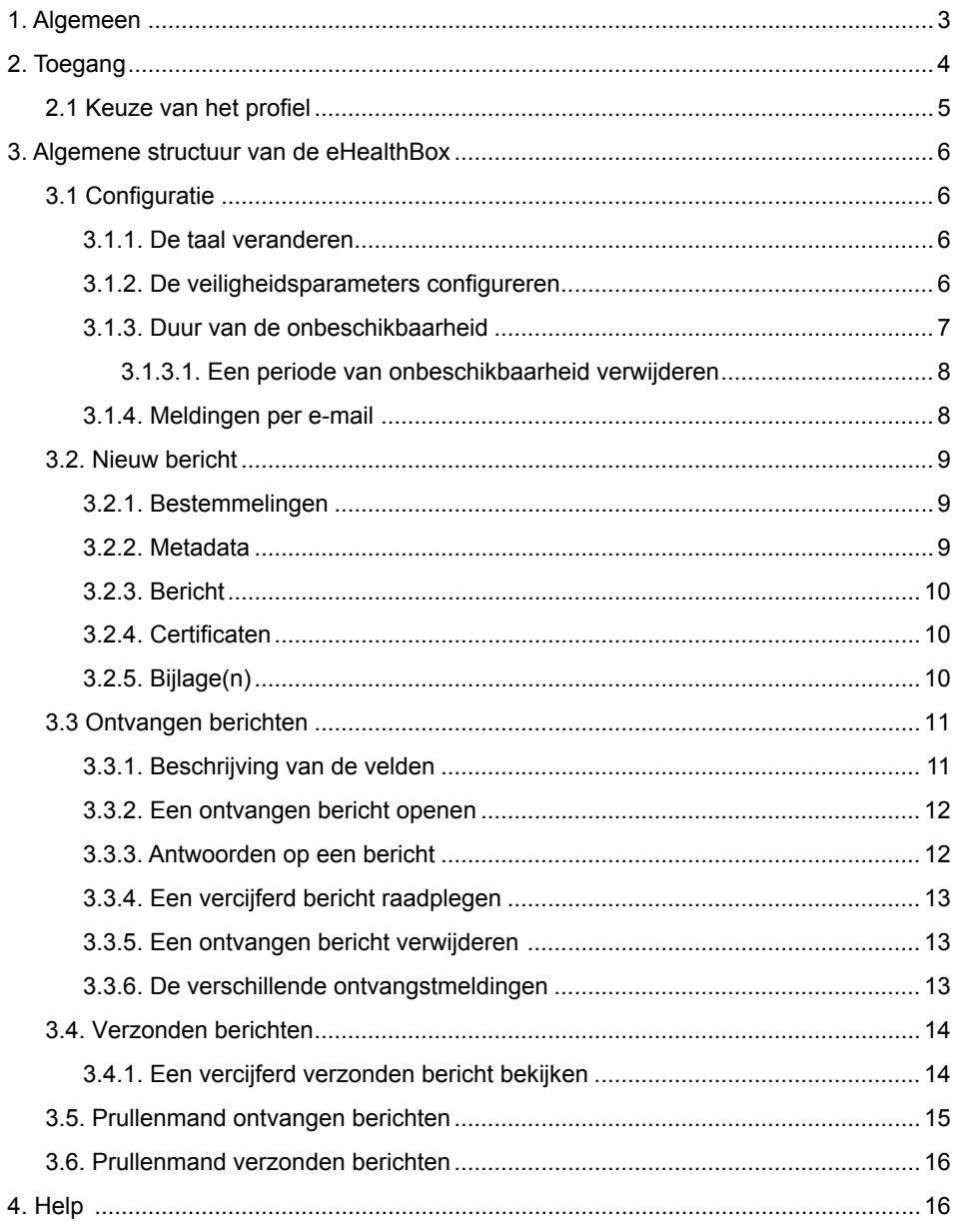

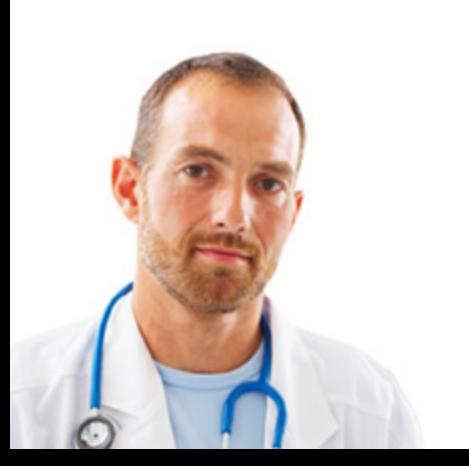

 $\overline{2}$ 

# <span id="page-2-0"></span>1. Algemeen

**Uw beveiligde elektronische brievenbus in het domein van de volksgezondheid.**

De eHealthBox is een beveiligde elektronische brievenbus die door het eHealthplatform ter beschikking wordt gesteld van de instellingen, partners en zorgverleners uit de gezondheidssector.

Deze e-maildienst zorgt ervoor dat de gebruiker gegevens kan overbrengen naar een andere gebruiker in een beveiligde ruimte.

Doordat de papieren formulieren en documenten vervangen zijn door een elektronische gegevensstroom verloopt de verwerking van de uitgewisselde gegevens nu sneller en vlotter.

Op het portaal van eHealth (<www.ehealth.fgov.be>) hebt u toegang tot een individuele zone die voor u is voorbehouden en die dienst doet als beveiligde elektronische brievenbus.

Via deze brievenbus kunnen we u documenten sturen over de toepassingen die beschikbaar zijn op het eHealth-platform en kunnen we u de ontvangstbewijzen van uw aangiften bezorgen.

Voor toegang tot de eHealthBox raden we u trouwens aan de laatste versie van Firefox en Chrome te gebruiken, ook al worden de browsers Internet Explorer, Edge en Safari ook ondersteund.

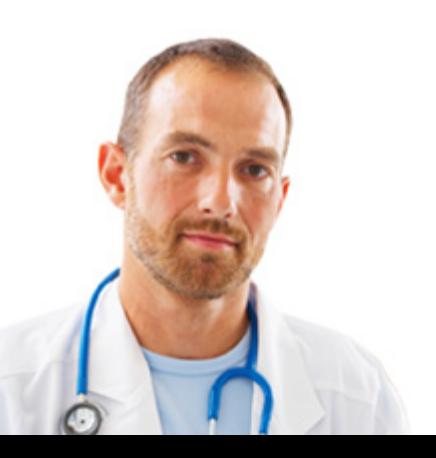

# <span id="page-3-0"></span>2. Toegang

Om toegang te krijgen tot uw eHealthBox, moet u zich eerst authenticeren.

Ga daarvoor naar het eHealth-portaal ([www.ehealth.fgov.be](www.ehealth.fgov.be/fr)). Klik op 'Beroepsbeoefenaars in de gezondheidszorg', vervolgens op 'My eHealth'.

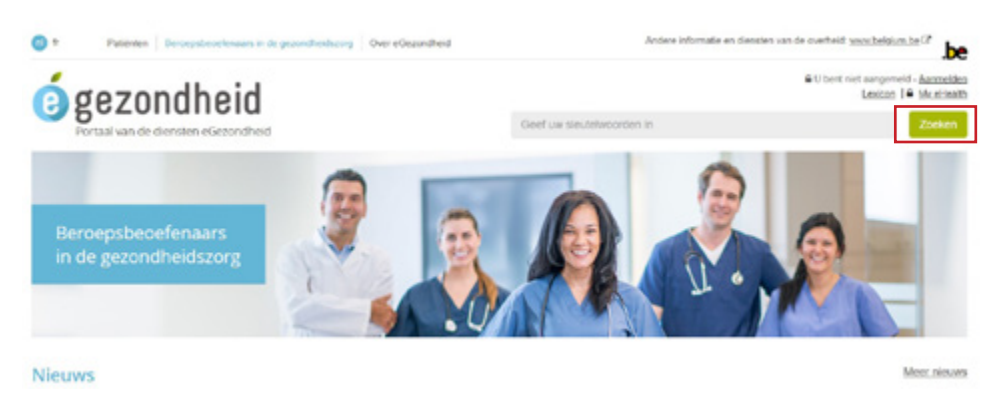

Omwille van de veiligheid is voor toegang tot de eHealthBox identificatie via elektronische identiteitskaart of itsme verplicht.

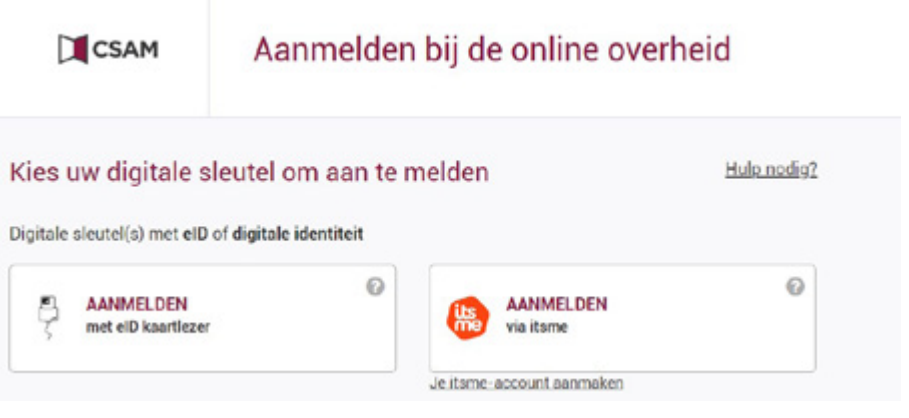

Zodra de authenticatie gevalideerd is, wordt de toepassing eHealthBox opgestart.

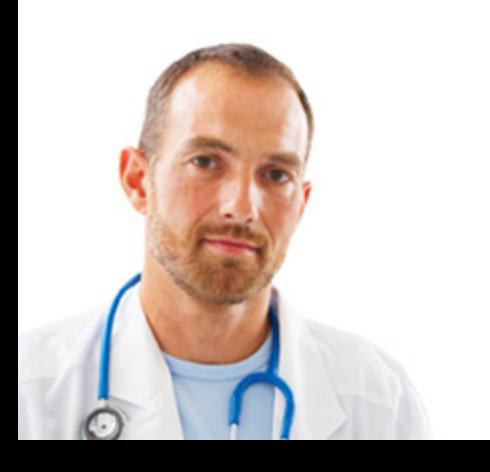

<span id="page-4-0"></span>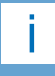

Het is niet mogelijk om twee profielen tegelijk te openen.

# 2.1 Keuze van het profiel

Op deze pagina kan u uw profiel kiezen.

- U kan zich identificeren:
	- als professional in de gezondheidszorg (geneesheer, verpleger…).
	- als lid van een organisatie.

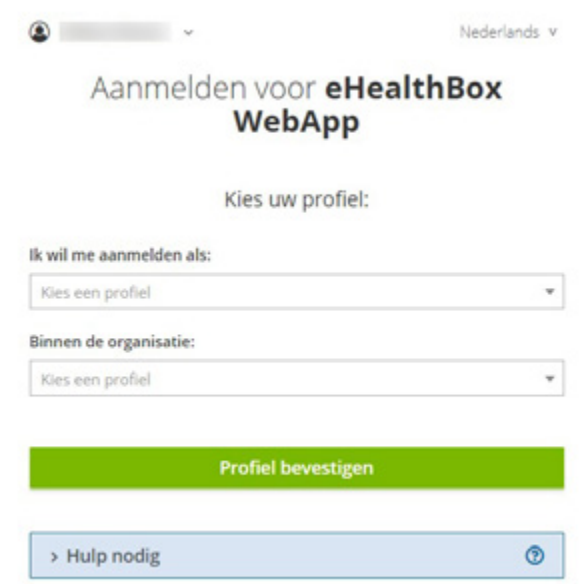

Als u als professional in de gezondheidszorg verbinding wil maken met eHealthBox, selecteer dan uw profiel in het veld 'Ik wil me aanmelden als'.

Als u als lid van een organisatie verbinding wil maken met eHealthBox, selecteer dan uw organisatie in het veld 'Binnen de organisatie'.

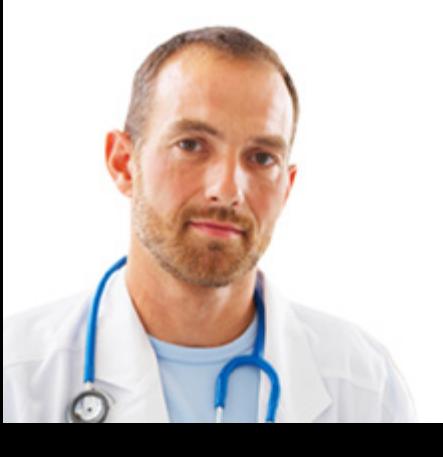

<span id="page-5-0"></span>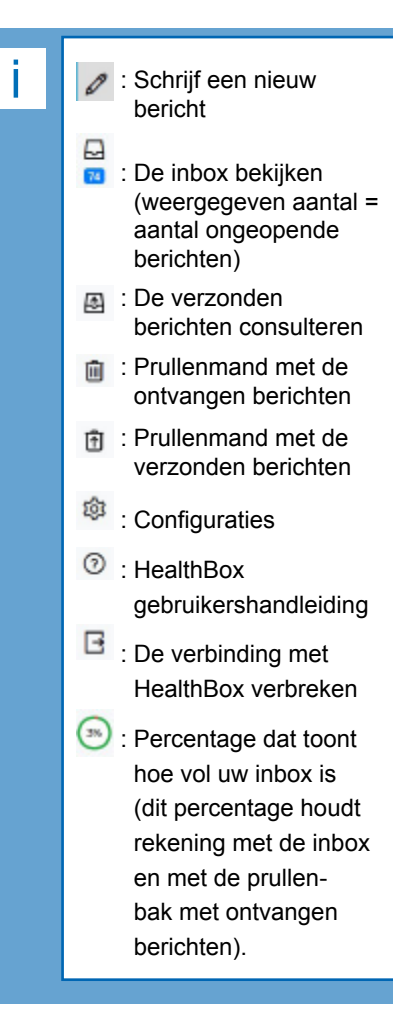

# 3. Algemene structuur van de eHealthBox

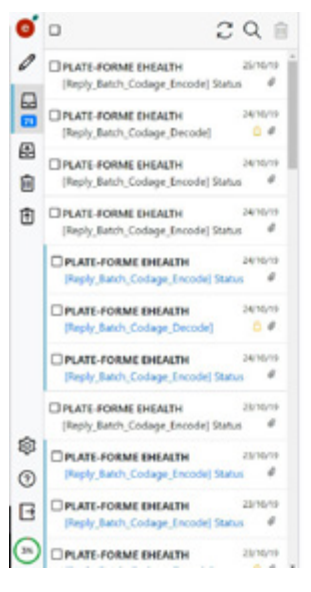

Selecteer een boodschap in de lijst om het hier te bekijken.

Wanneer u de cursor over een icoontie beweegt, ziet u waar het voor staat.

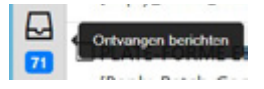

# 3.1 Configuratie

In de sectie 'Configuratie', toegankelijk via <sup>toop</sup>, hebt u de mogelijkheid om de taal van uw eHealthBox te wijzigen en de periode dat u onbeschikbaar bent, de parameters voor beveiligingscertificaten en de meldingen te configureren.

#### 3.1.1. De taal veranderen

U kunt de taal van uw eHealthBox op elk gewenst moment wijzigen via het icoontje 'Configuratie'.

#### 3.1.2. De veiligheidsparameters configureren

Configureer uw certificaat om versleutelde berichten de versturen. Klik op de 'Browse'-knop om een certificaat toe te voegen.

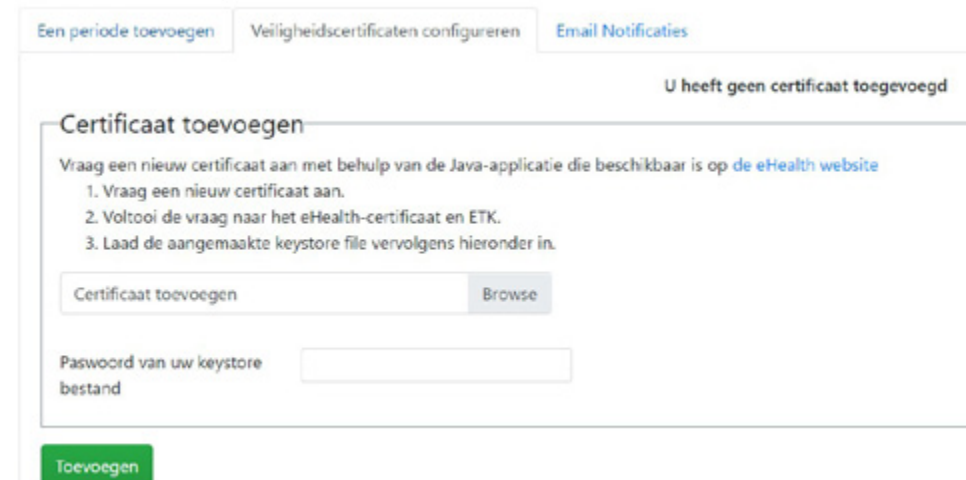

Maak eerst een certificaat aan alvorens uw bericht te schrijven, om te voorkomen dat de inhoud ervan verloren gaat.

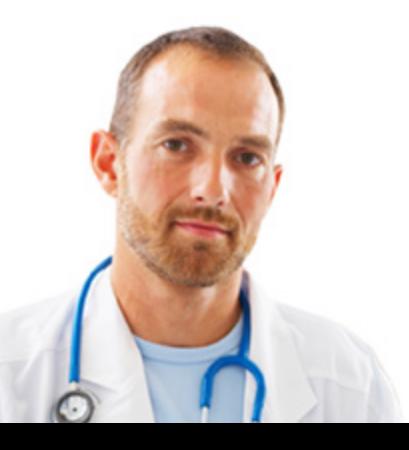

### Geef vervolgens het wachtwoord van uw KeyStore in en klik op 'Toevoegen'.

<span id="page-6-0"></span>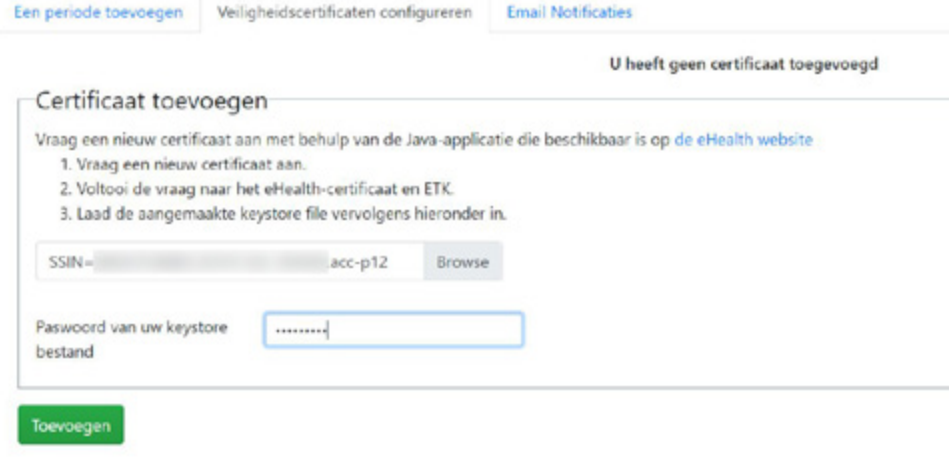

## Uw certificaat is nu toegevoegd.

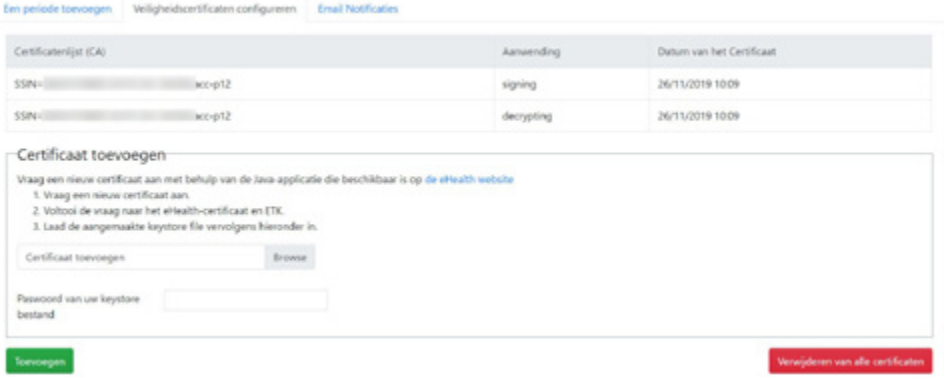

#### 3.1.3. Duur van de onbeschikbaarheid

Om de periode dat u niet beschikbaar bent te configureren, moet u de startdatum en de einddatum dat u niet beschikbaar bent opgeven, maar ook het identificatienummer en de hoedanigheid van uw vervanger (als u die hebt).

Wanneer u de gegevens van uw tijdelijke vervanging hebt ingevoerd, klikt u op de knop 'Toevoegen'.

Vergeet niet om nogmaals op de knop 'Toevoegen' te klikken om de creatie van een nieuwe afwezigheidsperiode te registreren.

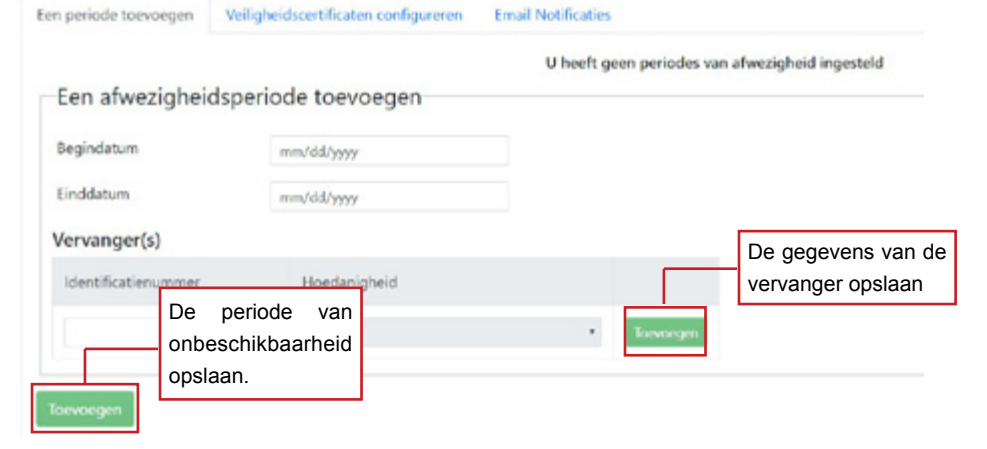

Wanneer uw correspondenten vervolgens op de knop 'Verzenden' klikken in het bericht dat voor u bestemd is, zien ze onderstaande bericht.

Bepaalde bestemmelingen zijn niet beschikbaar. Bent u zeker om dit bericht alsnog naar deze bestemmeling(en) door te sturen? indien uw bestemmeling vervangers heeft opgegeven kan u deze toevoegen in uw bericht. U vindt eventuele vervangers hieronder.  $\cdot$ -Arts

Verzenden

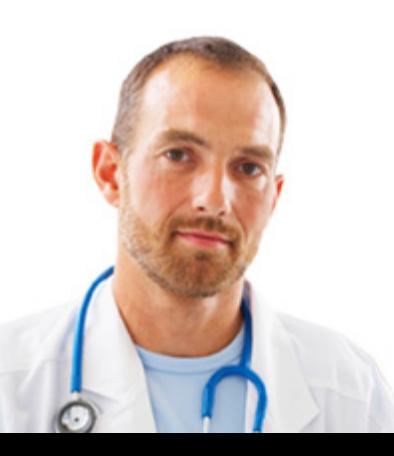

Als ze, ondanks dit bericht, nogmaals op de knop 'Verzenden' klikken, dan wordt het bericht naar u verzonden.

### **3.1.3.1. Een periode van onbeschikbaarheid verwijderen**

Om een periode van onbeschikbaarheid te verwijderen, volstaat het te klikken op het kruisje.

<span id="page-7-0"></span>Em periode toevoegen Veligheidscertificaten configureren Email Notificaties

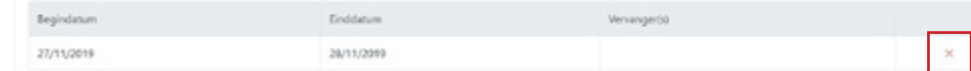

# 3.1.4. Meldingen per e-mail

U kan een e-mailbericht ontvangen wanneer:

- er een nieuw bericht toekomt in uw eHealthBox;
- sommige van uw berichten bijna vervallen zijn;
- uw eHealthBox bijna vol is.

Activeer hiervoor eenvoudig de 'E-mail-notificatie ontvangen?' Voer dan het emailadres in waarop u meldingen wil ontvangen.

Klik vervolgens op 'Opslaan' om uw wijzigingen te bewaren.

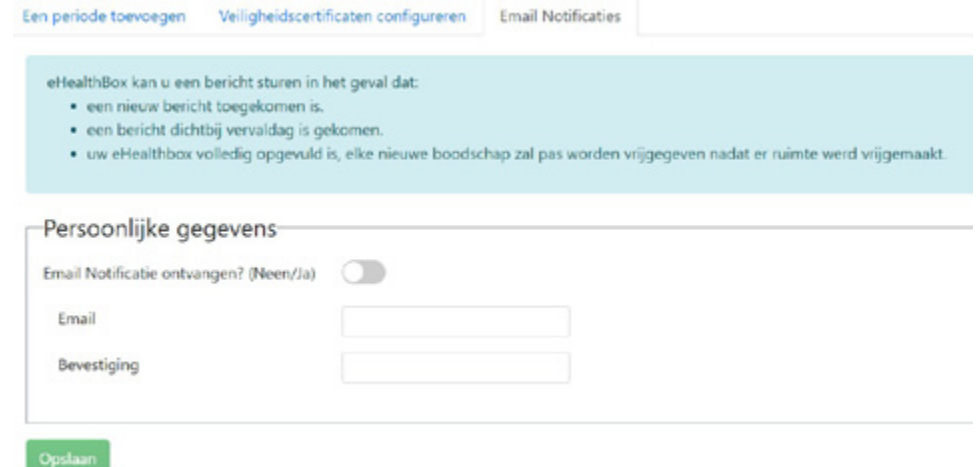

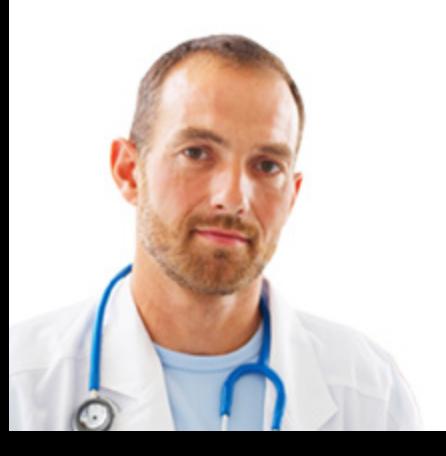

# 3.2. Nieuw bericht

Om een nieuw bericht te schrijven, klik op:  $\boxed{\mathscr{P}}$ 

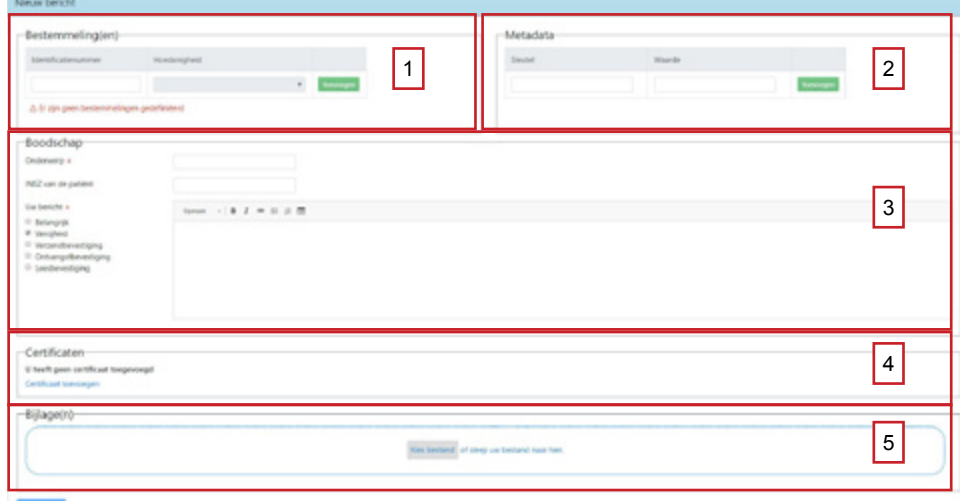

Om een nieuw bericht te versturen, moeten verschillende velden ingevuld worden.

## 3.2.1. Bestemmelingen

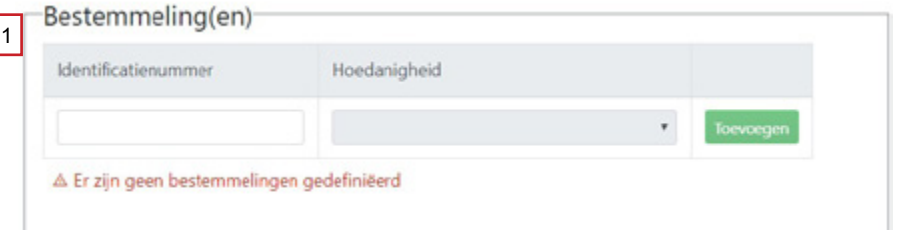

Geef het identificatienummer en de hoedanigheid van de ontvanger van het bericht aan. Klik daarna op de knop 'Toevoegen'. Als het identificatienummer niet bestaat, blijft het veld 'hoedanigheid' grijs en kan u geen hoedanigheid kiezen.

Het identificatienummer van de ontvanger kan het volgende zijn:

- het INSZ-nummer (nummer van 11 cijfers achteraan op de identiteitskaart);
- het NIHI (RIZIV-nummer: 8 cijfers of 11 cijfers);
- het KBO-nummer (ondernemingsnummer: 10 cijfers);
- het EHP-nummer (nummer van de instelling: 10 cijfers).

# 3.2.2. Metadata

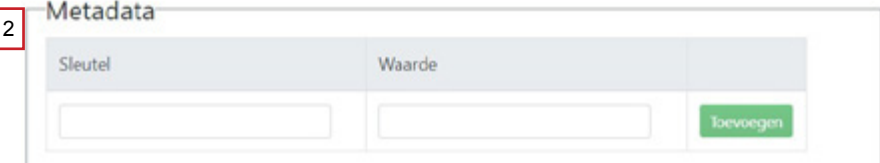

De sectie 'Metadata' moet de sleutel en de waarde bevatten. Deze informatie kan vrij bepaald worden.

De sleutel en de waarde moeten echter voldoen aan bepaalde voorwaarden. Ze mogen:

- enkel bestaan uit letters, cijfers, koppeltekens of underscores;
- maximum 250 karakters bevatten;
- maximaal 50 paren sleutels en waarden bevatten.

Voer de metadatasleutel in, vervolgens de bijbehorende waarde, en klik op de knop 'Toevoegen'.

<span id="page-8-0"></span>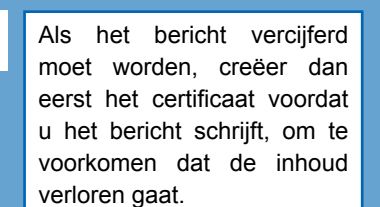

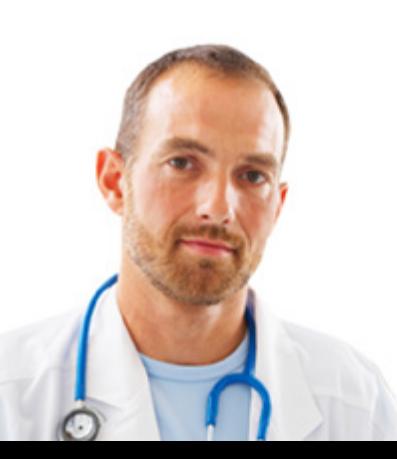

## 3.2.3. Bericht

 $|<sub>3</sub>$ 

<span id="page-9-0"></span>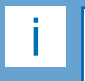

De velden met een asterisk (\*) zijn verplicht.

Deze functionaliteit is alleen beschikbaar als u de functie 'vercijferd' hebt aangevinkt

Als de bestemmeling geen certificaat heeft, is het niet mogelijk om hem een vercijferd bericht te sturen.

De cumulatieve limiet van de bestanden is 10 megabytes

in uw bericht.

De sectie 'Bericht' bevat het onderwerp van het bericht, het INSZ van de patiënt, het bericht zelf, en de verzendopties.

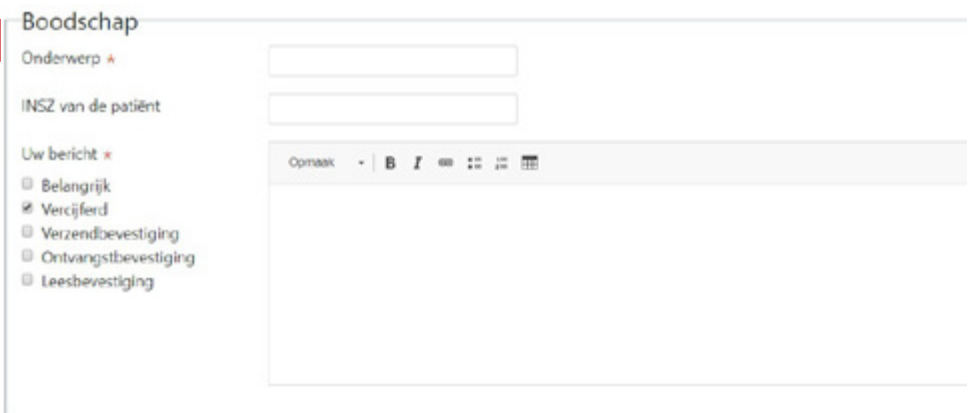

Met de verzendopties kan u opgeven dat:

- uw bericht belangrijk is;
- uw bericht vercijferd moet worden;
- u een verzendmelding wil;
- u een ontvangstmelding wil;
- u een leesmelding wil;

Verschillende verzendopties kunnen aangevinkt worden. Schakel deze optie uit als u geen vercijferd bericht wil verzenden.

#### 3.2.4. Certificaten

Klik op 'Certificaat toevoegen' om een vercijferd bericht te sturen.

## Certificaten

U heeft geen certificaat toegevoegd Certificaat toevoegen

Selecteer het certificaat dat gebruikt moet worden en geef het paswoord ervan in.

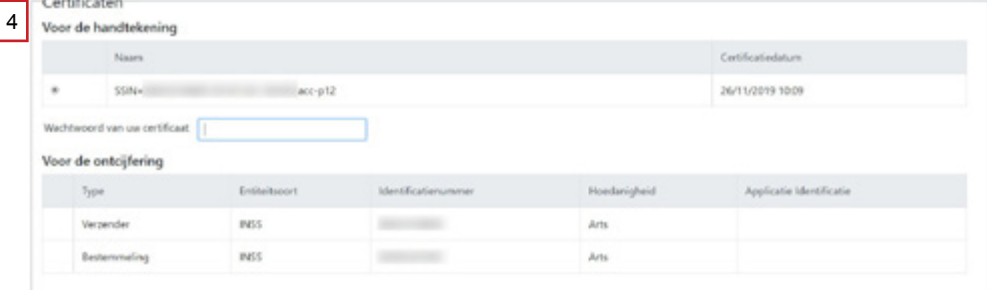

## 3.2.5. Bijlage(n)

U hebt de mogelijkheid om bijlagen bij uw berichten te voegen.

Klik op de knop 'Kies bestand' en zoek de documenten (alle formaten worden ondersteund) op uw computer of sleep ze naar het onderstaande vak.

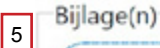

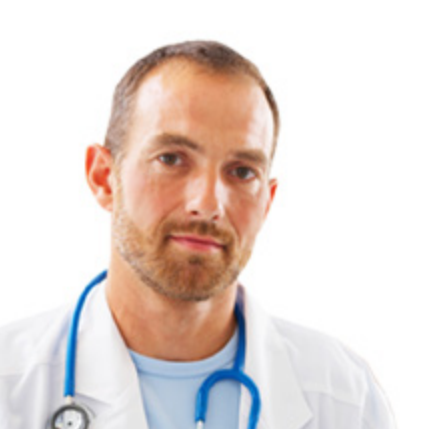

(Mb).

Kies bestand of sleep uw bestand naar hier.

# 3.3 Ontvangen berichten

Om uw inbox te consulteren, klik op **D**.

3.3.1. Beschrijving van de velden

<span id="page-10-0"></span>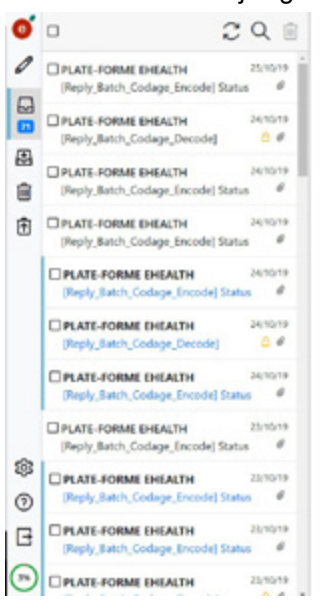

Selecteer een boodschap in de lijst om het hier te bekijken.

Klik op het vergrootglas om een bericht te zoeken.

Het veld 'Onderwerp' biedt de mogelijkheid om een bericht te zoeken op basis van de voor- en achternaam van de ontvanger, zijn identificatienummer, de naam van de organisatie of het onderwerp van het bericht.

Het veld 'Document Type' wordt gebruikt om aan te geven of de zoekopdracht moet worden uitgevoerd op alle berichten, op de ontvangstmeldingen, de documenten, of op delivery failures.

In het veld 'Ontvangen na' kan u kiezen vanaf welke datum u wil zoeken.

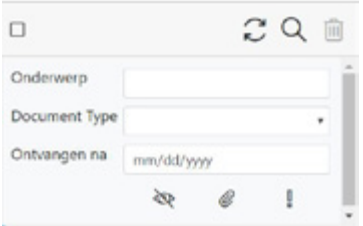

Om de gelezen/niet-gelezen berichten te tonen, klik op:  $\frac{1}{2}$ . Om berichten te tonen die bijlagen bevatten, klik op: @ Om belangrijke berichten te tonen, klik op:  $\|$ .

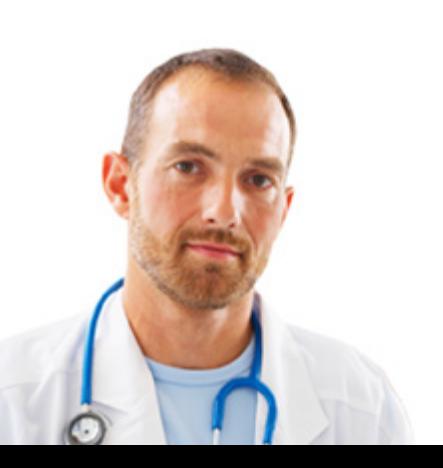

<span id="page-11-0"></span>

De functies 'antwoord sturen naar afzender' en 'antwoord sturen naar allen' zijn niet beschikbaar voor meldingen, delivery failures en vercijferde berichten die niet ontcijferd zijn.

#### 3.3.2. Een ontvangen bericht openen

Om de inhoud van een bericht te bekijken, klikt u op het bericht (linkerkant van het scherm). De berichtinhoud verschijnt dan in het leesvenster (rechterkant van het scherm). U kan het vervolgens verwijderen, een antwoord sturen naar de afzender of naar iedereen, of het bericht doorsturen.

Om een antwoord te sturen naar de verzender van het bericht, klik op: Om een antwoord te sturen naar de verzender van het bericht en iedereen in kopie, klik op:  $\leftrightarrow$ .

Om het bericht door te sturen, klik op: Om het geopend bericht te verwijderen, klik op:

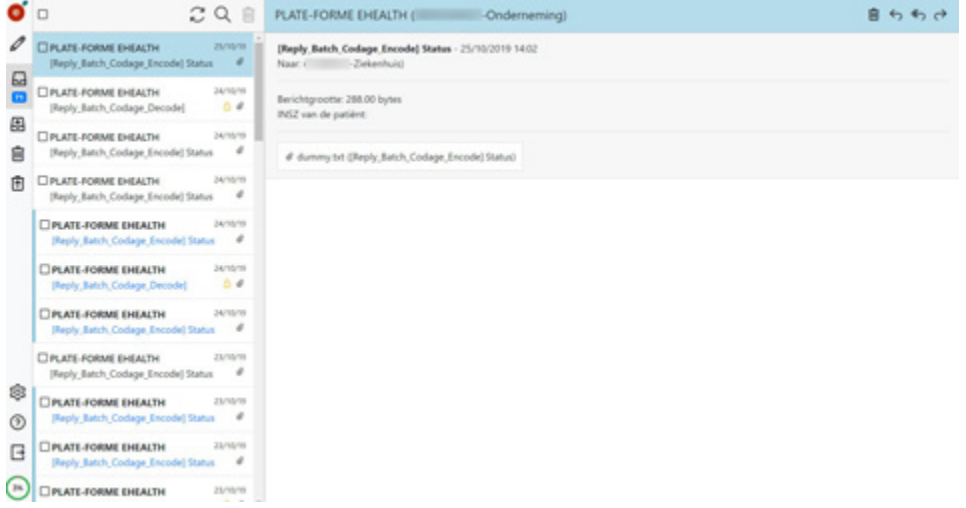

# 3.3.3. Antwoorden op een bericht

Om een antwoord te sturen naar de afzender van het bericht, klik op: Om een antwoord te sturen naar de afzender van het bericht en naar iedereen in kopie, klik op:

Om het bericht door te sturen, klik op:  $\overrightarrow{C}$ 

Om het geopende bericht te verwijderen, klik op:

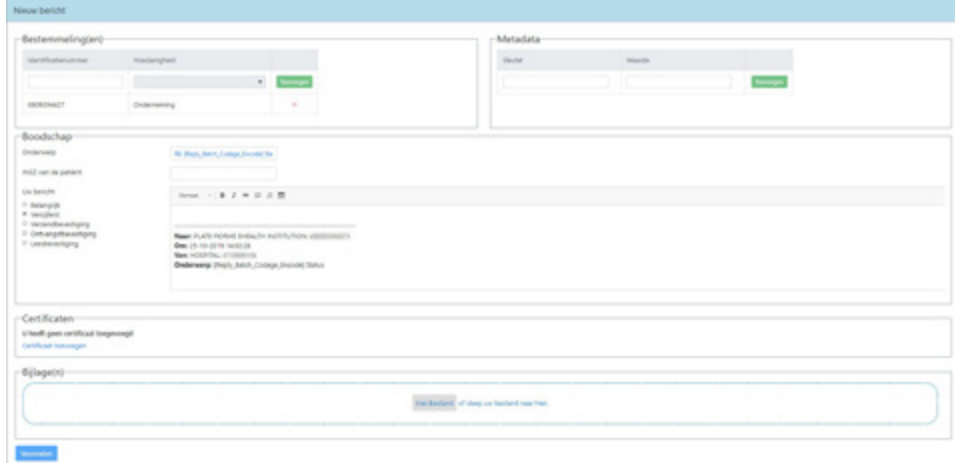

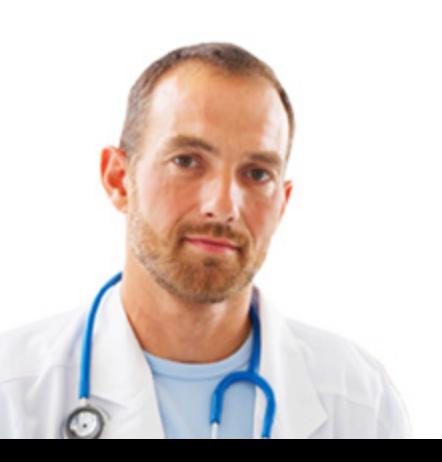

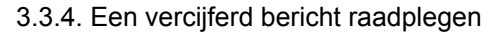

Om een vercijferd bericht te raadplegen in uw inbox, opent u het bericht, voert u het wachtwoord voor uw certificaat in en klikt u op de knop "Decoderen".

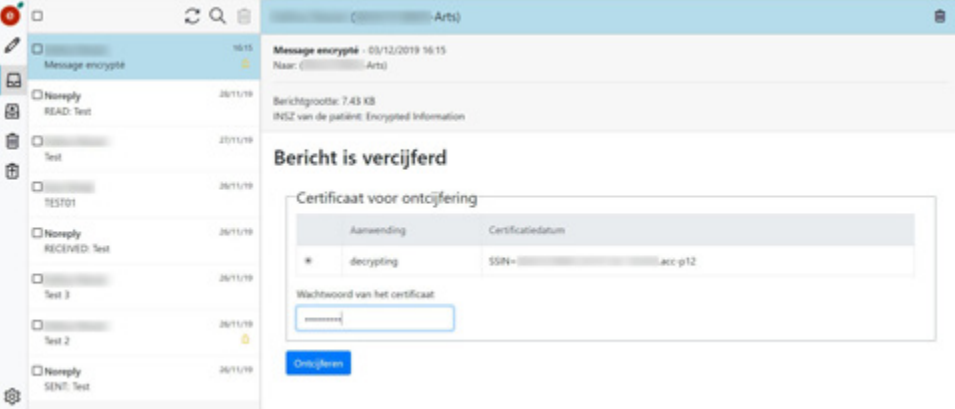

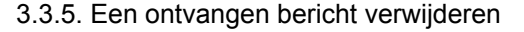

Om een ontvangen bericht te verwijderen, klik op:

Er verschijnt vervolgens een pop-up waarin gevraagd wordt of u de actie wil annuleren, het bericht naar de prullenmand wil verplaatsen, of het bericht definitief wil verwijderen.

Het bericht blijft in de prullenmand zolang de vervaldatum niet bereikt is, of zolang het bericht niet definitief verwijderd wordt.

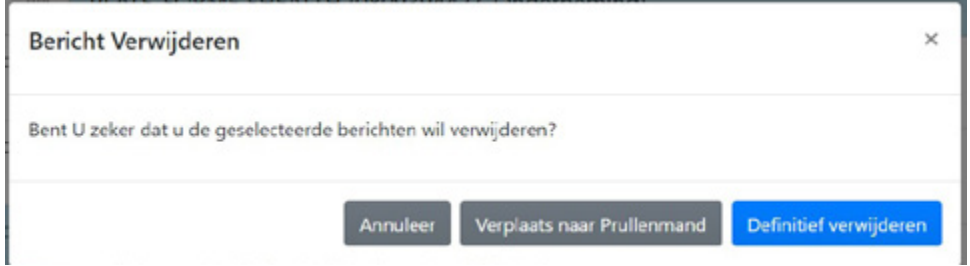

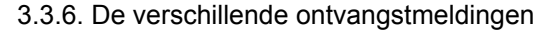

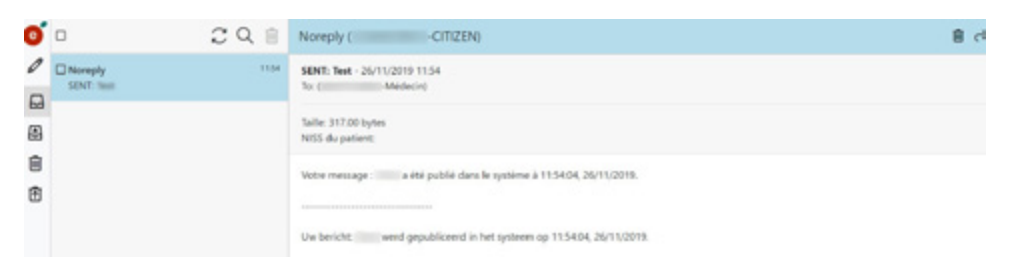

Als u bij het verzenden van uw bericht de verschillende ontvangstmeldingen (verzenden, ontvangen en lezen) hebt aangevinkt, ontvangt u een melding per e-mail.

Als u deze opties niet hebt aangevinkt, kunt u nog steeds de ontvangstmeldingen bekijken in uw Postvak UIT door in uw verzonden bericht te klikken op de link "Ontvangstmeldingen bekijken" .

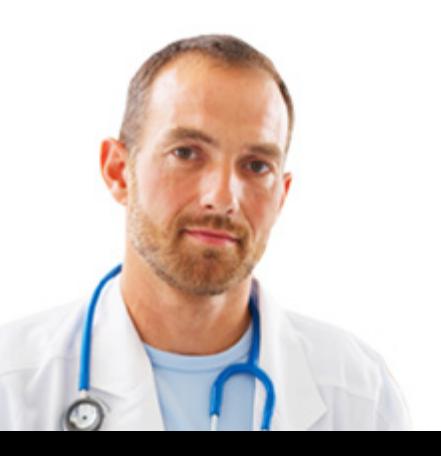

<span id="page-12-0"></span>Permanent verwijderde berichten kunnen niet gerecupereerd worden.

> d ü l.

> > f

# 3.4. Verzonden berichten

Om uw outbox te consulteren, klik op:  $\Box$ 

<span id="page-13-0"></span>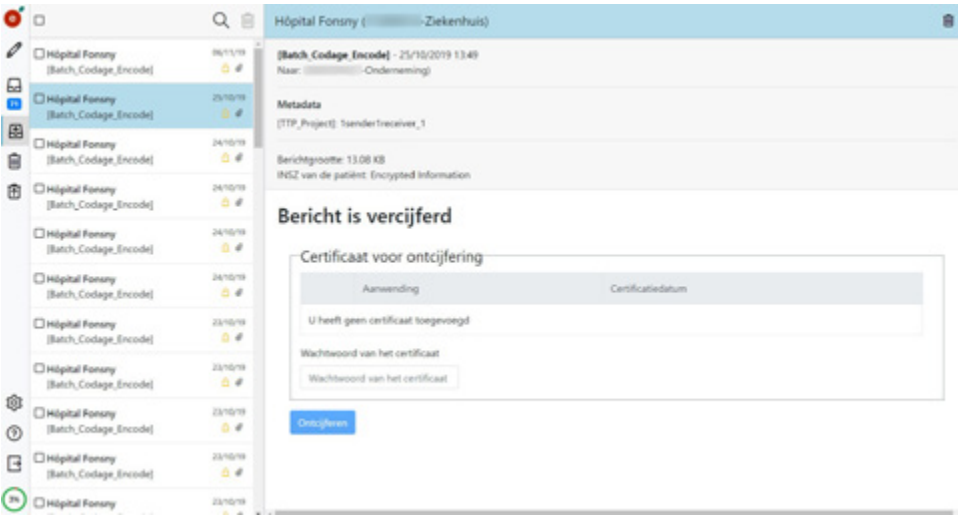

Alle berichten die vanuit uw eHealthBox zijn verzonden, zijn beschikbaar in de sectie 'Verzonden berichten'.

3.4.1. Een vercijferd verzonden bericht bekijken

Om een vercijferd verzonden bericht te bekijken, doet u het volgende: keer terug naar de verzonden berichten, open het te consulteren bericht, voer het wachtwoord voor uw certificaat in, vink 'decrypting" aan en klik op de knop 'ontcijfering'.

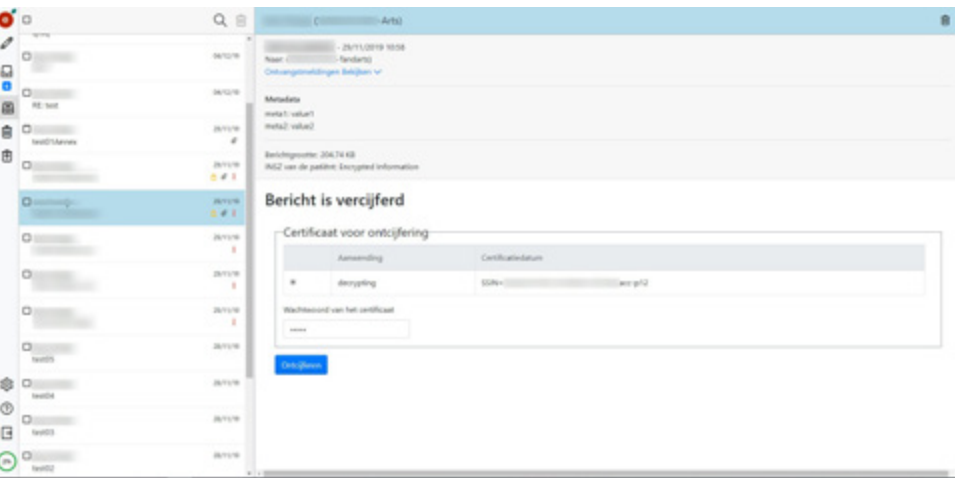

Als u de verschillende ontvangstmeldingen (verzenden, ontvangen en lezen) hebt aangevinkt bij het verzenden van uw bericht, kan u hun status consulteren door op de link 'Ontvangstmeldingen bekijken' in uw verzonden bericht te klikken.

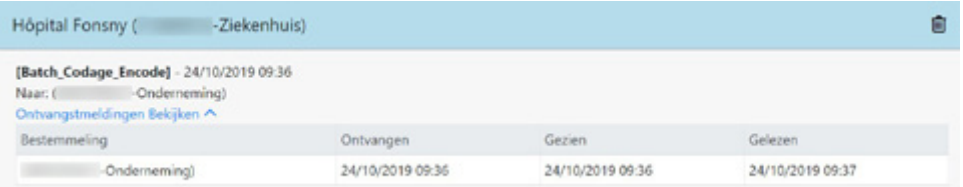

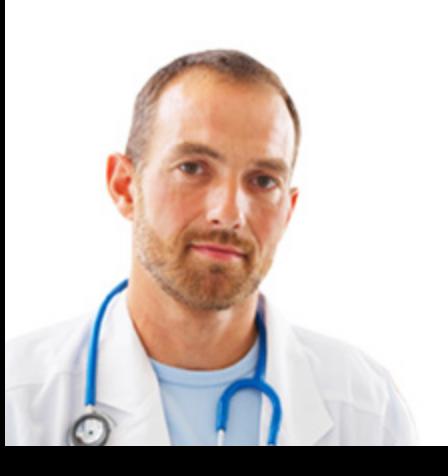

<span id="page-14-0"></span>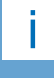

Als u een bericht permanent verwijdert, dan kan het niet langer gerecupereerd worden.

# 3.5. Prullenmand ontvangen berichten

Om de prullenmand met ontvangen berichten te consulteren, klik op:  $\Box$ 

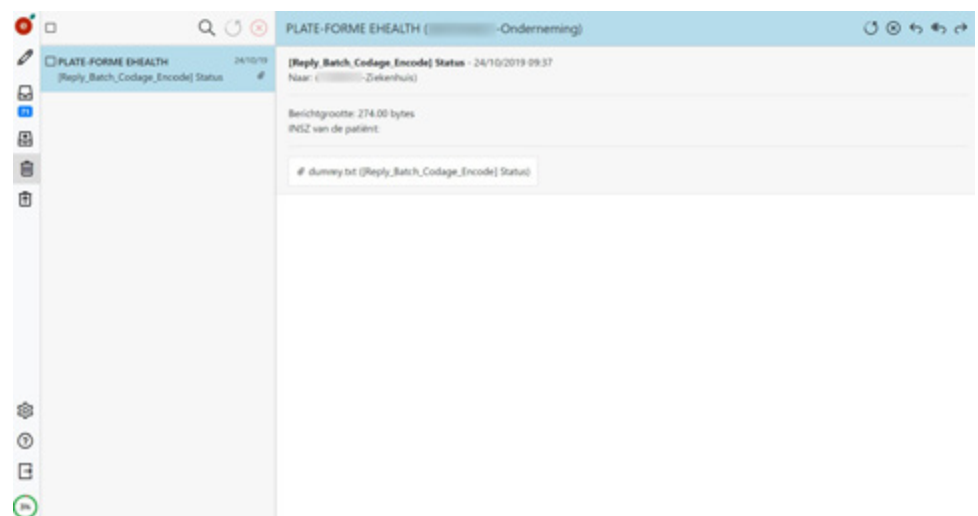

Wanneer u een ontvangen bericht verwijdert, kan u het in de prullenbak plaatsen. Als u deze optie kiest, is uw bericht zichtbaar in dit deel van de eHealthBox. U kan het vervolgens herstellen en het terugvinden in uw inbox.

De bijlagen van berichten in de prullenbak staan in het grijs en kunnen niet gedownload worden. Om de bijlagen te kunnen downloaden, moet u de berichten herstellen.

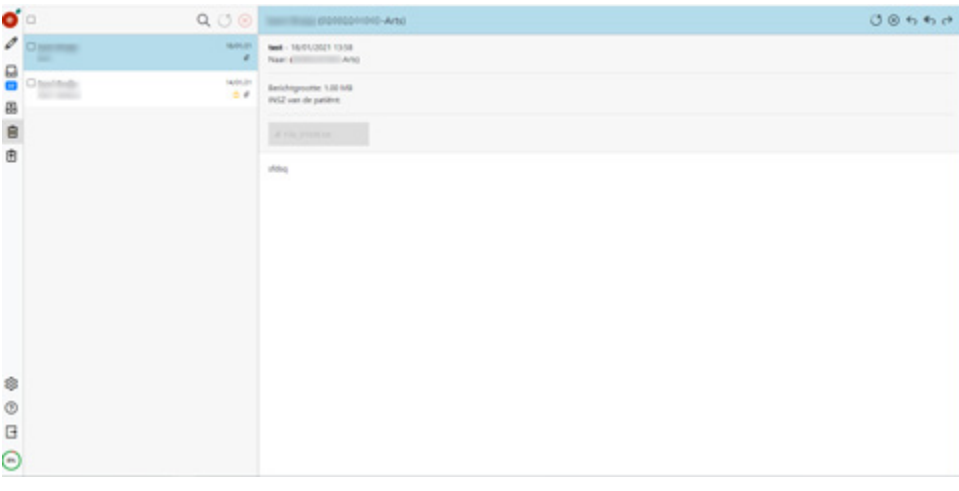

Om een bericht te herstellen, klik op  $\overline{O}$ . Het bericht zal weer beschikbaar zijn in uw ontvangen berichten.

Om een bericht te wissen, volstaat het te klikken op  $\circledR$ .

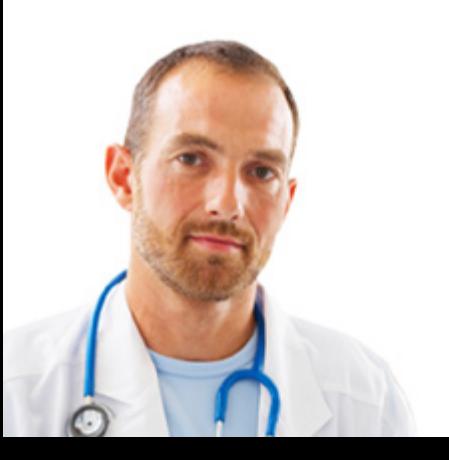

# 3.6. Prullenmand verzonden berichten

Om de prullenmand met verzonden berichten te consulteren, klik op  $\overline{\mathbb{B}}$ .

<span id="page-15-0"></span>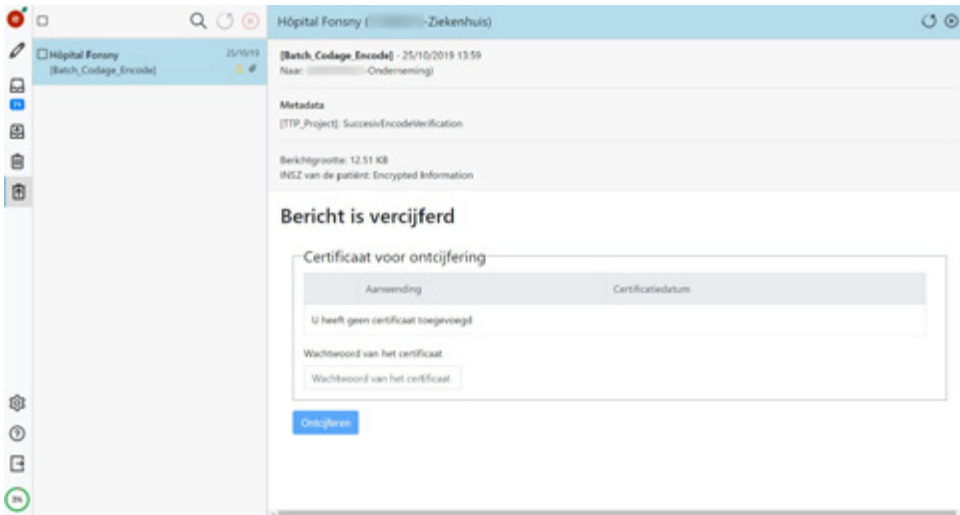

Verzonden berichten die werden verwijderd, bevinden zich in de prullenmand van de verzonden berichten.

De bijlagen van berichten in de prullenbak staan in het grijs en kunnen niet gedownload worden. Om de bijlagen te kunnen downloaden, moet u de berichten herstellen.

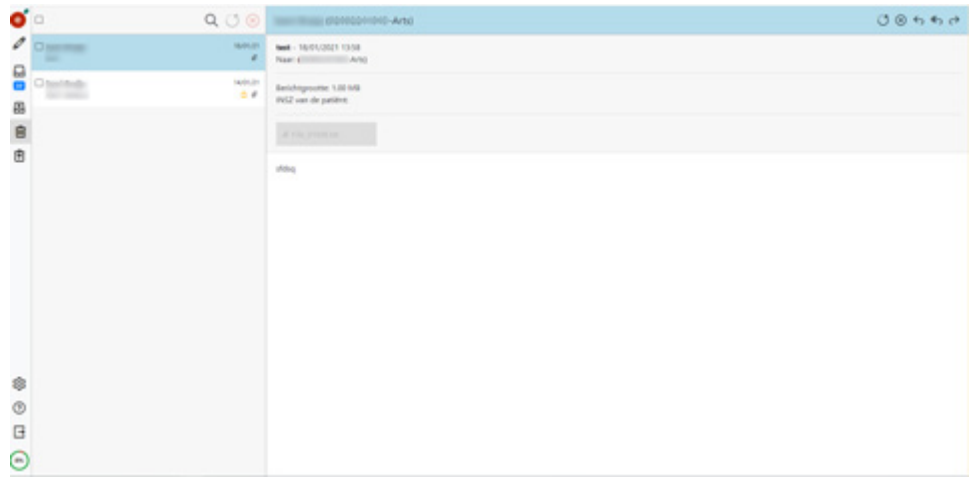

Ze kunnen worden hersteld via  $\bigcirc$ . Deze berichten zijn weer beschikbaar in uw verzonden berichten.

Klik u  $\circledcirc$  om een bericht definitief te verwijderen.

# 4. Help

Het eHealth-contactcenter is op verschillende manieren bereikbaar:

- Tel. : 02 / 788 51 55 (beschikbaar elke werkdag van 7 uur tot 20 uur)
- E-Mail : support@ehealth.fgov.be
- Webformulier: https://www.ehealth.fgov.be/ehealthplatform/nl/contact

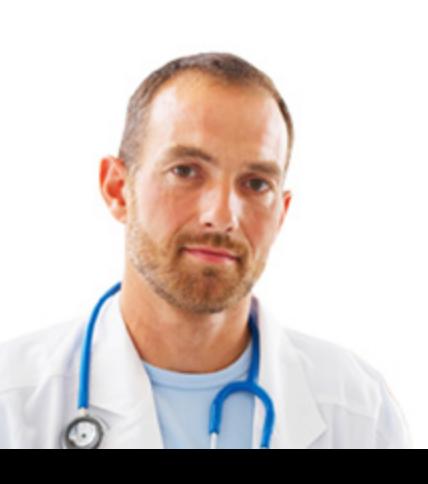